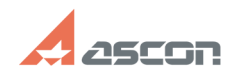

## **Как войти в СДО** 07/16/2024 11:30:09

## **FAQ Article Print Category:** База знаний (FAQ)::Учебный центр АСКОН::Система дистанционного обучения (СДО) **Last update:** 09/11/2023 19:46:51 **State:** public (all) *Keywords* авторизация, регистрация, СДО, войти в СДО, доступ к курсам *Problem (public)* Как авторизоваться в СДО? Как войти в СДО? *Solution (public)* Регистрация и авторизация в Системе Дистанционного Обучения (СДО) АСКОН. Прежде чем получить доступ к любому курсу АСКОН, обязательно нужно авторизоваться в системе – зарегистрироваться и войти в систему с логином и паролем. Если Вы никогда не были на сайте СДО АСКОНЧтобы получить доступ к дистанционным курсам или сертификации, нужно сначала зарегистрироваться. Для регистрации перейдите по [1]ссылке. Если Вы зарегистрированы на сайте СДО - Переходим на сайт СДО – sdo.ascon.ru.

- В правом верхнем углу нажимаем «Вход»

 В открывшемся окне Вы увидите поля для ввода логина и пароля, а под ними – инструкции, что делать, если забыл пароль, не регистрировался или есть другие проблемы со входом.

Логин – это адрес Вашей электронной почты.

Если не помните пароль, перейдите по [2]этой ссылке для его восстановления.

После входа в систему с логином и паролем, можно перейти к заинтересовавшему<br>курсу или ввести код активации, предоставленный АСКОН для сертификации или<br>курса.

[1] https://sdo.ascon.ru/login/signup.php?

[2] https://sdo.ascon.ru/login/forgot\_password.php